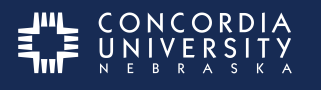

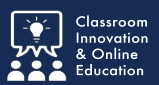

Sometimes students submit multiple entries for the same assessment. After an Assessor is certain they have graded the correct submission they can remove the extra submissions from their Pending Assessments list.

### **Pending Assessments List**

There are two locations where pending assessements can be found. From the Dashboard there will be a Pending Assessments tab with a badge indicating the number of pending assessments in the list.

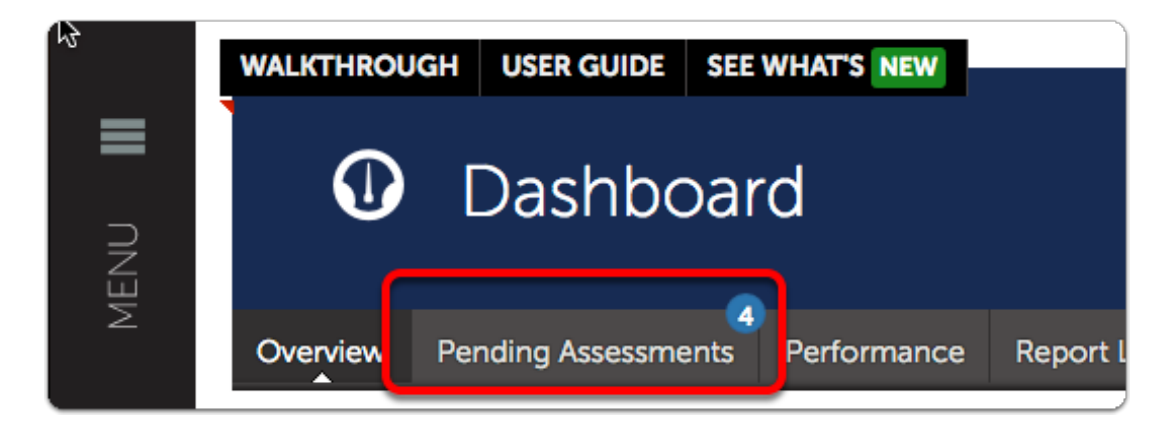

And from the Assessment menu under Assess.

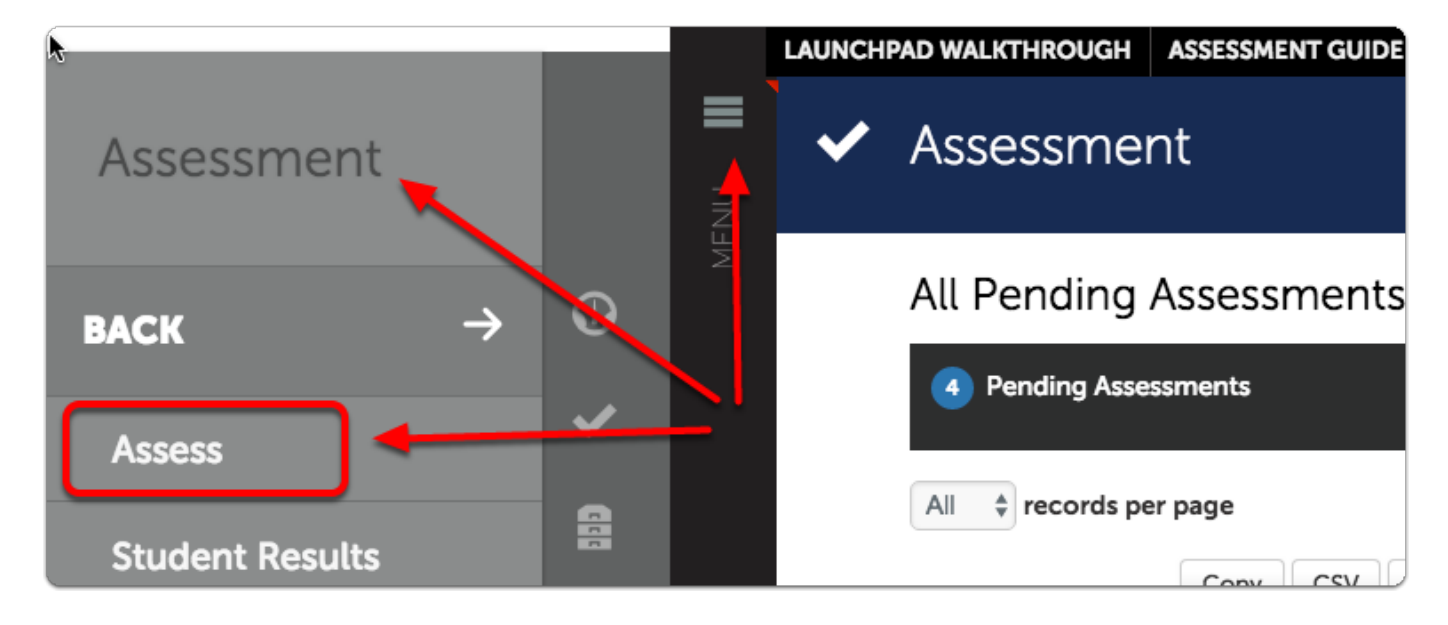

Selecting either will take assessors to the same list.

### **Deleting Duplicate Assessments**

- 1. Go to the **Pending Assessments** list.
- 2. Click the Assessment to be deleted.
- 3. Select **Delete** from the pop-up menu.

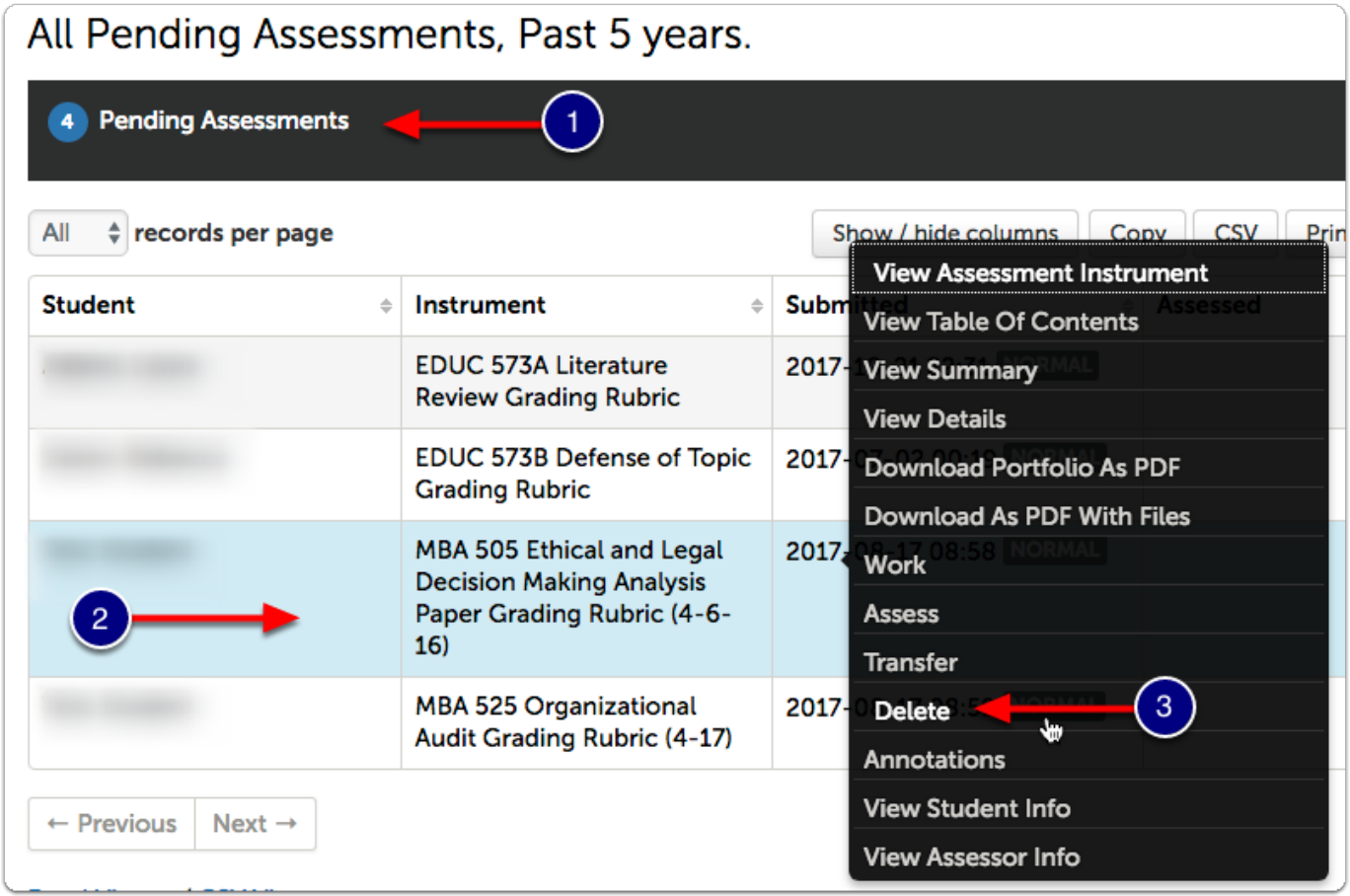

#### Click **Delete**.

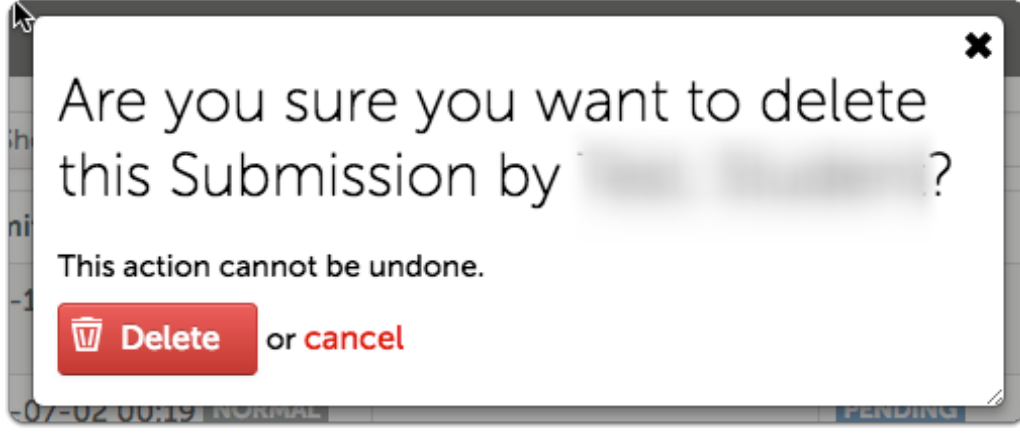

### **Caution:**

Since this action cannot be undone, it is the Assessor's responsibility to ensure that what they are deleting is correct.

#### **Repeat as necessary**

Since there is not a Bulk option, each file must be removed separately.

## **Concordia Chalk&Wire Resources website**

[Concordia Chalk&Wire Resources website](http://WP.cune.edu/chalkandwireresources/)

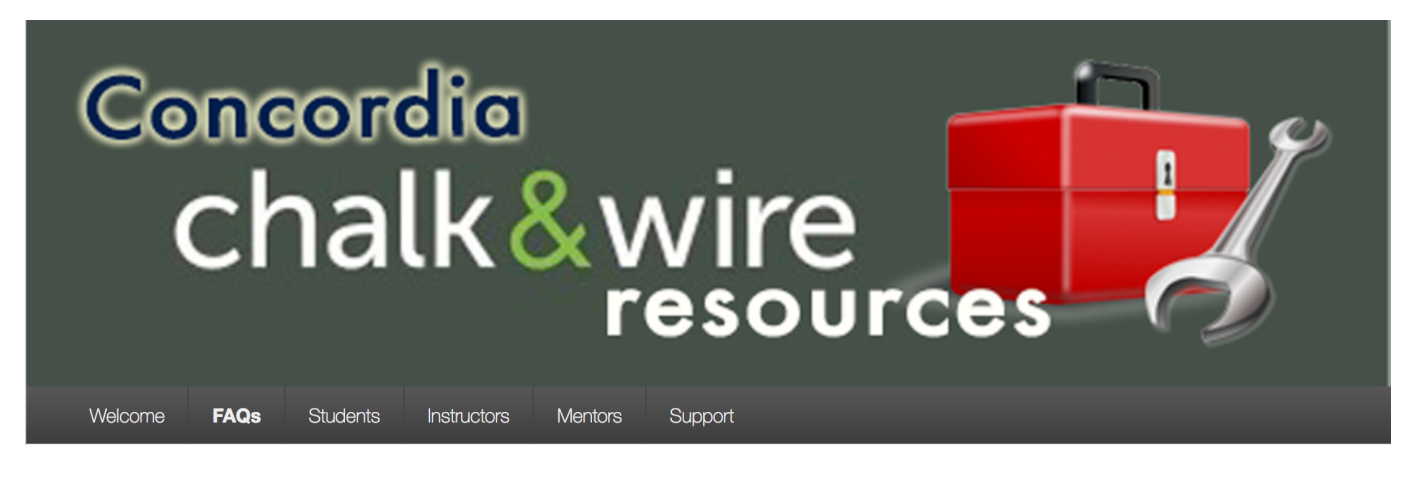

# **Chalk&Wire Help**

For further assistance please e-mail the Concordia Chalk&Wire Support helpdesk. [Concordia Chalk&Wire Support](mailto:chalkandwire@cune.edu)

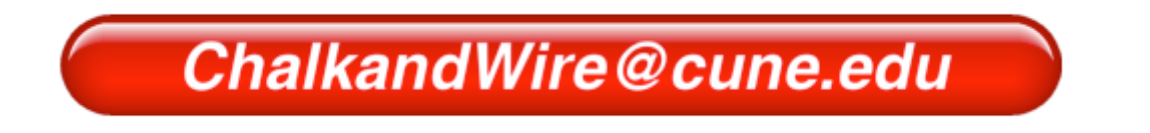